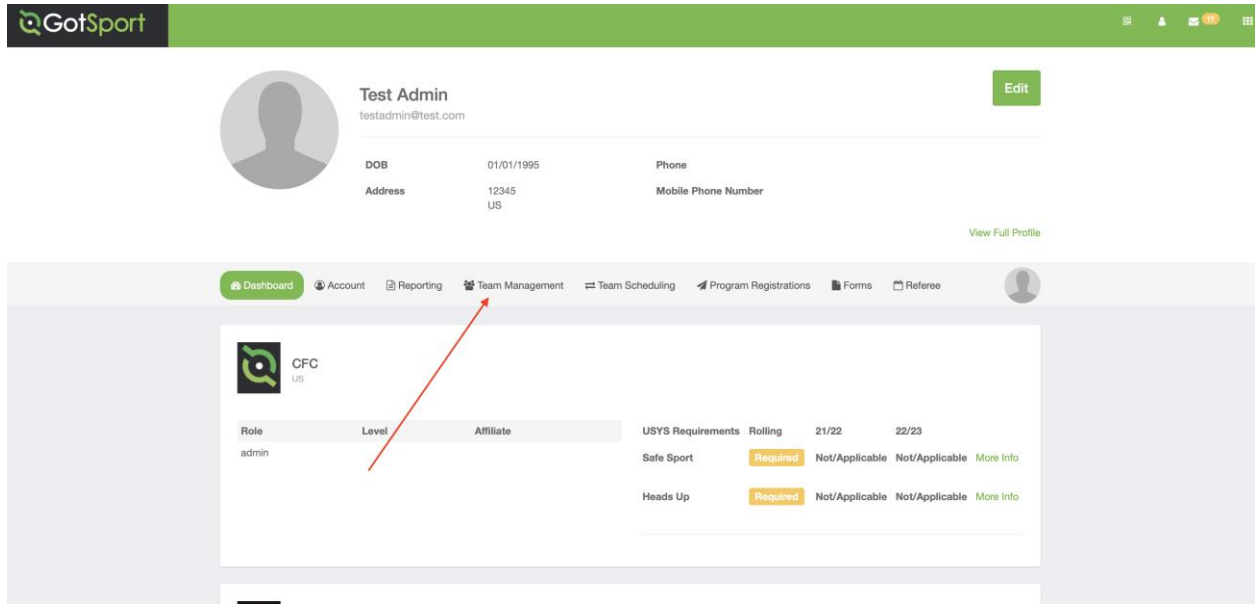

1. Log in to your coach/manager account and click on the **"Team Management"** button

2. Click on the name of the team you are working on

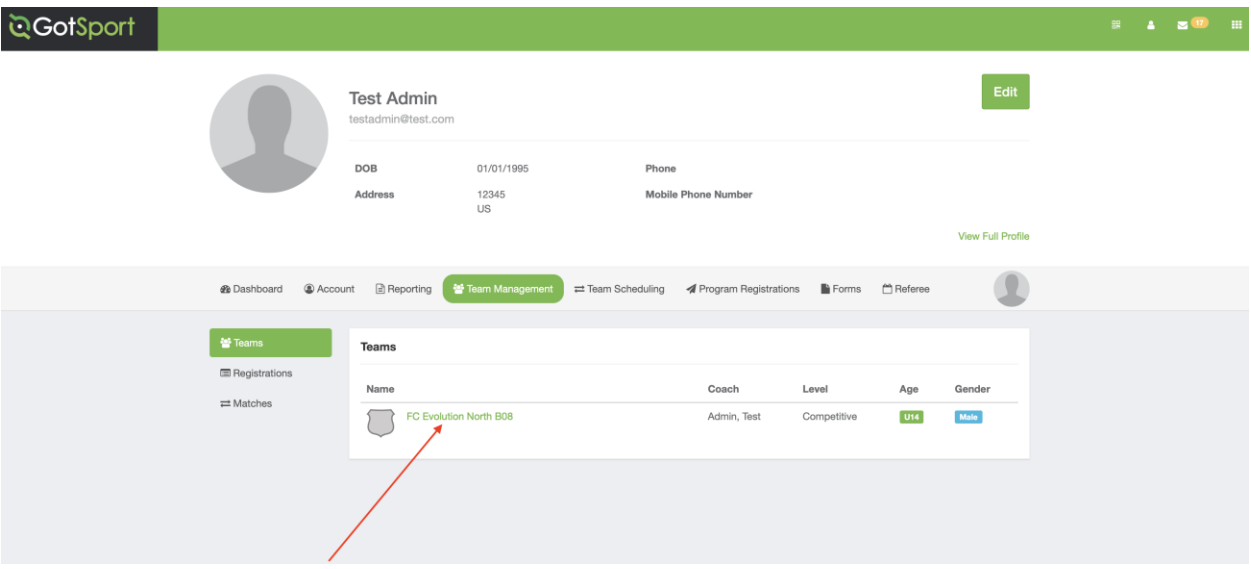

#### 3. Open the **"Team Registrations"** tab

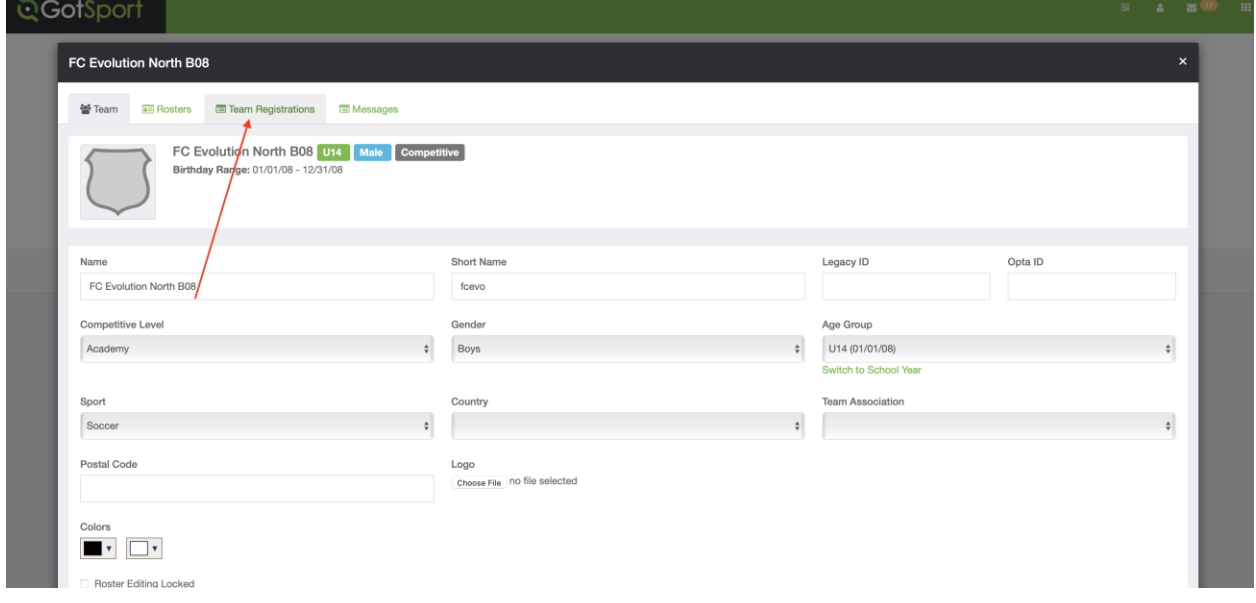

4. Click on the Event that you are Working to Upload Documents to

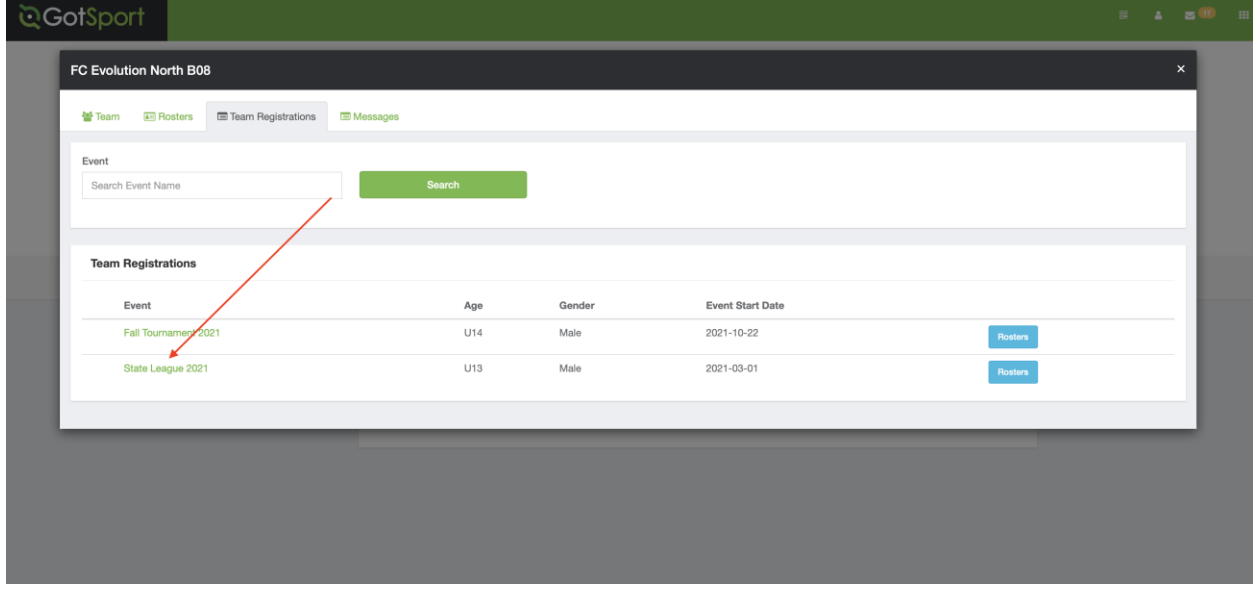

5. Open the **"Registration"** tab

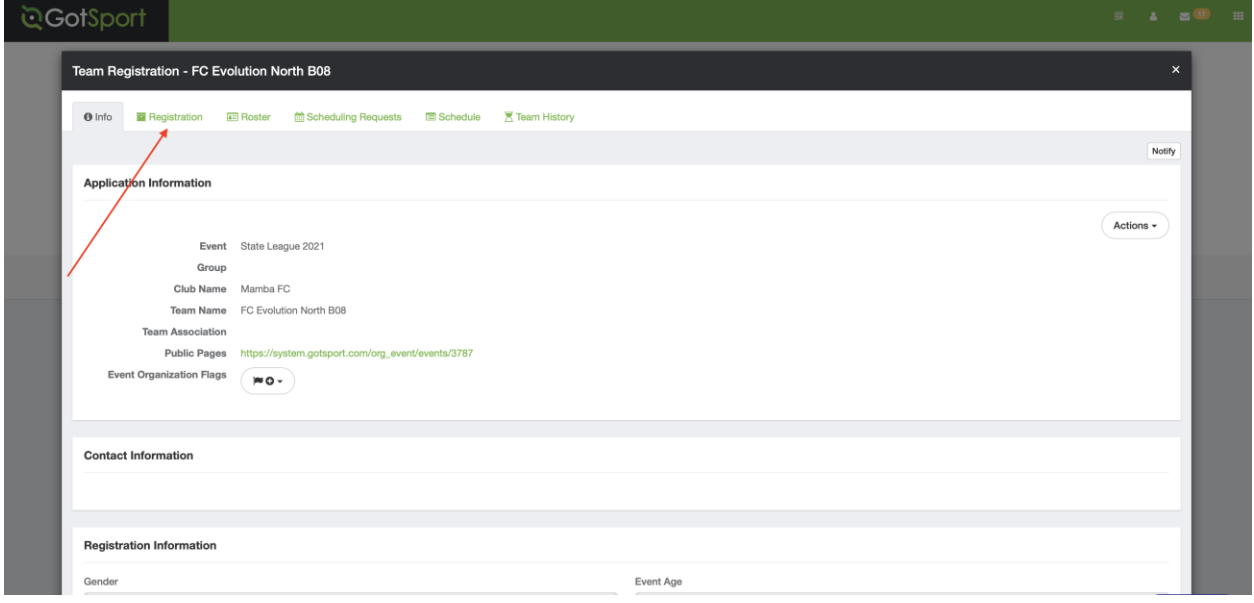

6. Next click on the "**Edit"** button

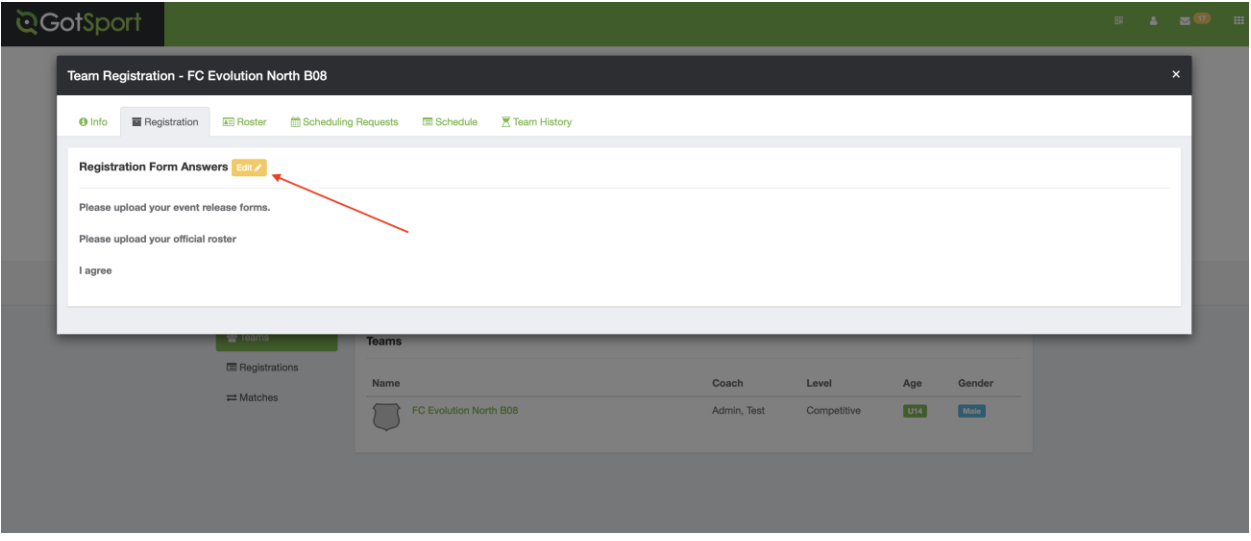

7. For any files that are being asked to be uploaded, you will be able to click on the **"choose file"** button and upload accordingly

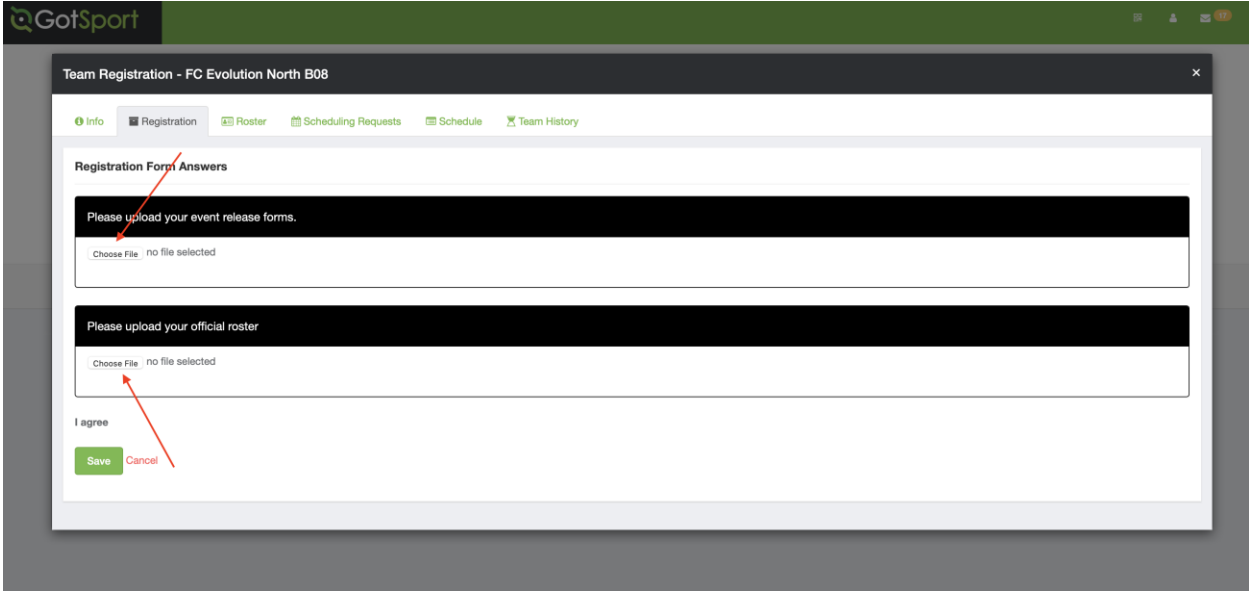

8. Once this is complete, then the event director will be able to view your documents for the online check in process.